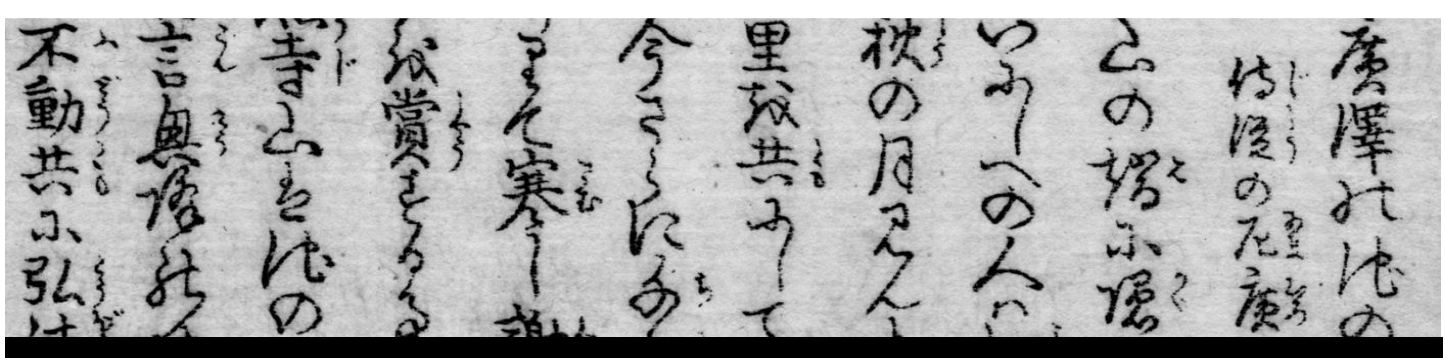

# **Typing Chinese & Japanese**

## **1 Open the application** in which you want to

type Chinese or Japanese (e.g. Microsoft Word, Powerpoint, Google Chrome, etc.).

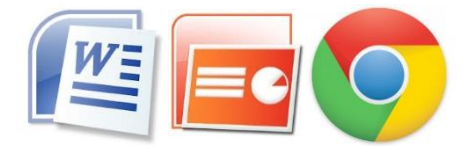

Note: you may need to install Chinese and Japanese keyboard first See separate instruction sheet.

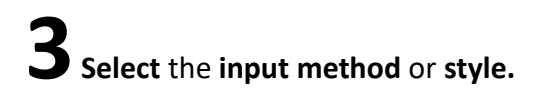

**For Chinese:** you can toggle between Chinese

中<sup>(1)</sup> 中 M or English 英 <sup>1</sup>(1) 英 M input.

 **For Japanese:** right-click on select **Hiragana or Katakana**. If you want to insert Roman characters, switch to **Half-width** 

#### **Alphanumeric**.

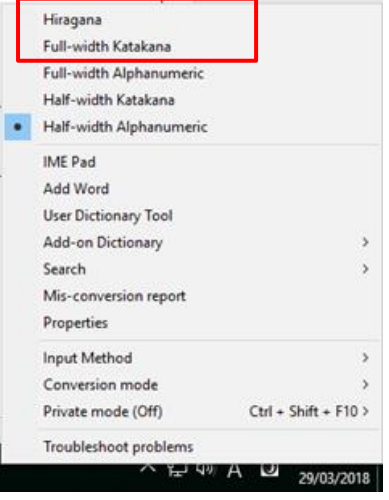

**2**Find and click on the **language bar**, then **select** 

#### **Chinese (Simplified PRC)** or **Japanese**.

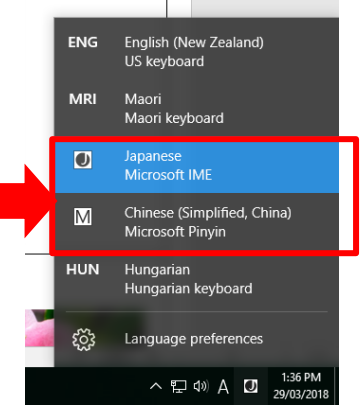

**4 Start typing** Pinyin (for Chinese)\* or Romaji (for

Japanese), and the characters will appear.

- Choose the right character by clicking it or typing the number.
- For Japanese, pressing the Space bar when characters are underlined will toggle between different kanji, hiragana, and katakana.

### 你 hao

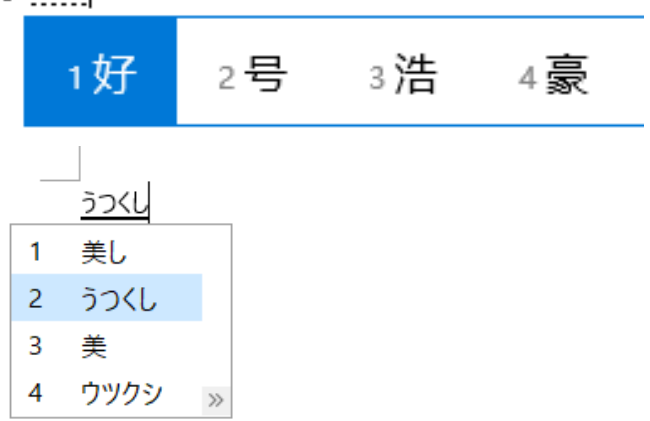

\*For instructions on how to type pinyin tonal characters, see instruction sheet '**Typing pinyin tonal characters'**.

## **To add furigana (small hiragana over kanji) to Japanese script in Microsoft Word**

美しい桜

**1 Highlight** the **kanji** over which you would like to add the furigana.

**2 Click** on the **'Phonetic Guide'** button on the MS Word toolbar.

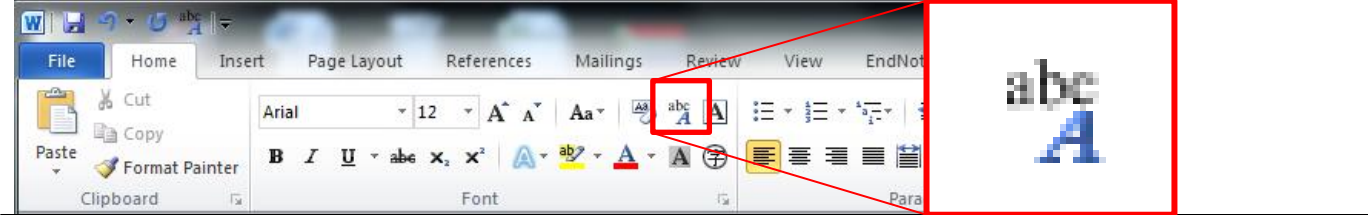

**3** The suggested 'Ruby text' will appear. **Optionally, set** Alignment, Offset (the distance between the kanji and furigana) or Size. Then **click OK**.

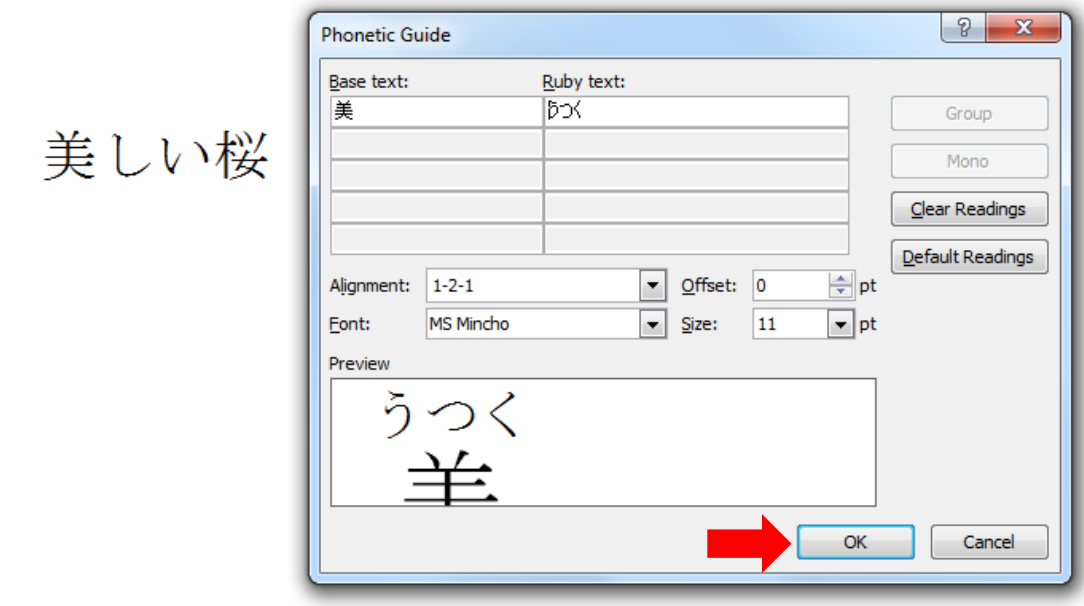

**4**The furigana will be displayed over the kanji in your document.

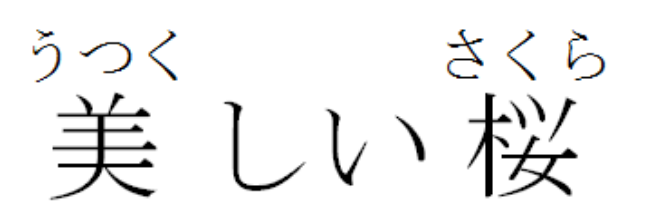

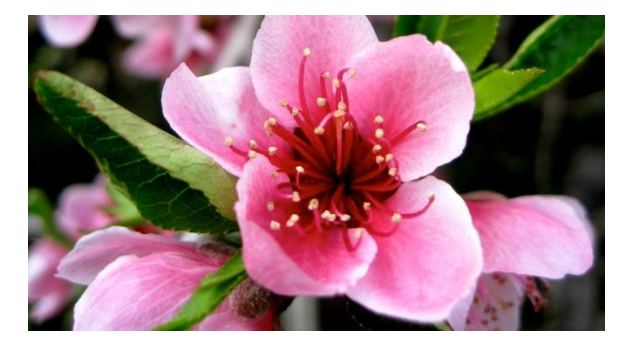